### **MS104-SH4**

# **DA**・AD 変換 PC/104 周辺ボードの使用方法 2006年12月04日

### 1. 概要

### 1.1 概要

本アプリケーションノートは MS104-SH4 で、マイクロサイエンス社製 AD 変換ボード『**ADM-616PC104**』、DA 変換ボード 『**MDA-714PC104**』を使用する方法について説明します。

マイクロサイエンス社製 PC/104 周辺ボードのデバイスドライバおよびサンプルプログラムはマイクロサイエンス社より 公開されているソースを使用します(※1)。マイクロサイエンス社製 PC/104 周辺ボードのデバイスドライバは、主に PC/104 周辺ボードのレジスタアクセスと割込み発生の通知を行います。そのため、実際の PC/104 周辺ボードの制御はサ ンプルプログラム上で行っています。

また、マイクロサイエンス社製 PC/104 周辺ボードの割込みは『エッジ割込み』を採用しており、従来の MS104-SH4 ボ ードの割込み処理では対応できません。アプリケーションノート『**AN322 MS104-SH4 PC/104** のバスエッジ割込みへの 対応』を参考に、MS104-SH4 の CPLD を変更してください。

ADM-616PC104 のサンプルプログラムは 1 秒毎に AD 変換を行い、MDA714-PC104 のサンプルプログラムは 1 秒毎に DA 変換を行います。そこで、MDA714-PC104 のアナログ出力を ADM-616PC104 のアナログ入力に接続し、互いの動作を確認 します。

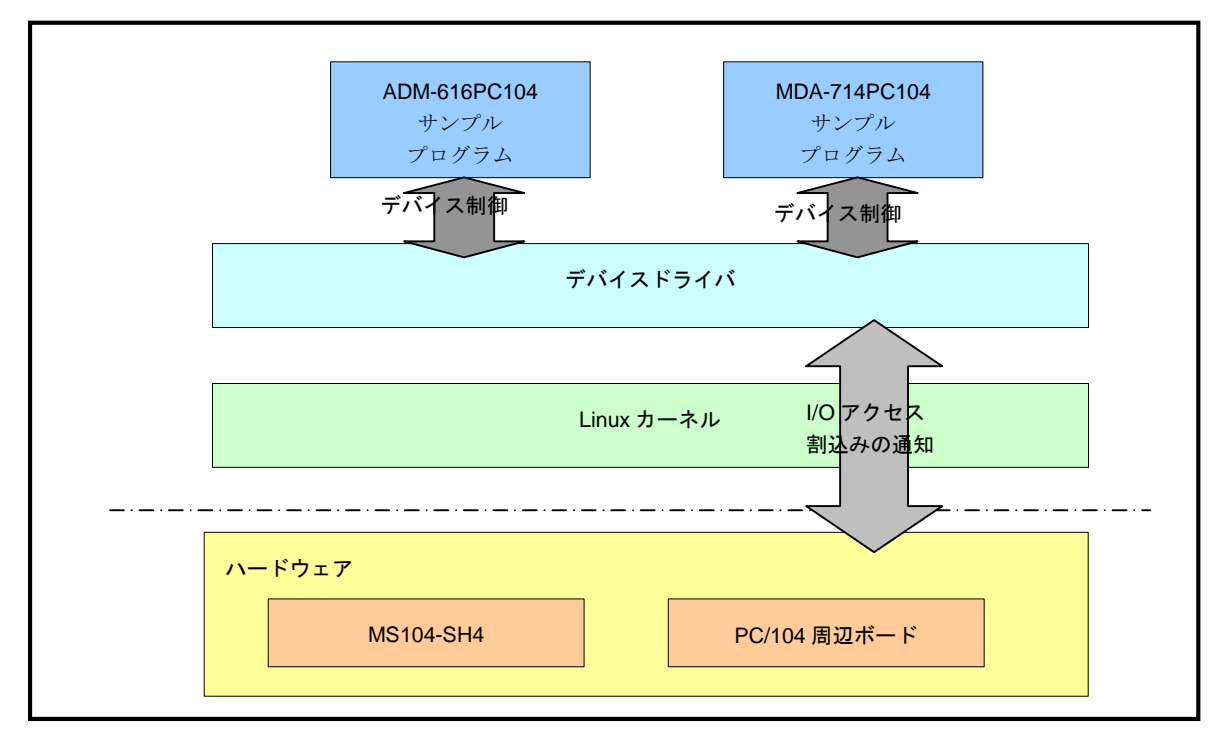

**Fig1.1-1** マイクロサイエンス社製 PC/104 周辺ボードの使用

※1 マイクロサイエンス社より公開されているソースファイルは『結果責任』、『ユーザサポートなし』を前提に公開をさ れています。そのため、本アプリケーションノートの内容について、マイクロサイエンス社へのお問い合わせはお控え ください。

2

### アプリケーションノート AN323 ALPHA PROJECT Co.,LTD.

### 1.2 接続環境

MS104-SH4 Linux 開発環境として『**Linux-KIT-A02**』がインストールされている必要があります。 『**Linux-KIT-A01**』をお使いの方はアプリケーションノート『**AN321 apLinux** バージョン **2.x** への移行 **AN321.pdf**』を 参考に、Linux 開発環境のアップデートを行ってください。

#### **Table1.2-1** 使用機器

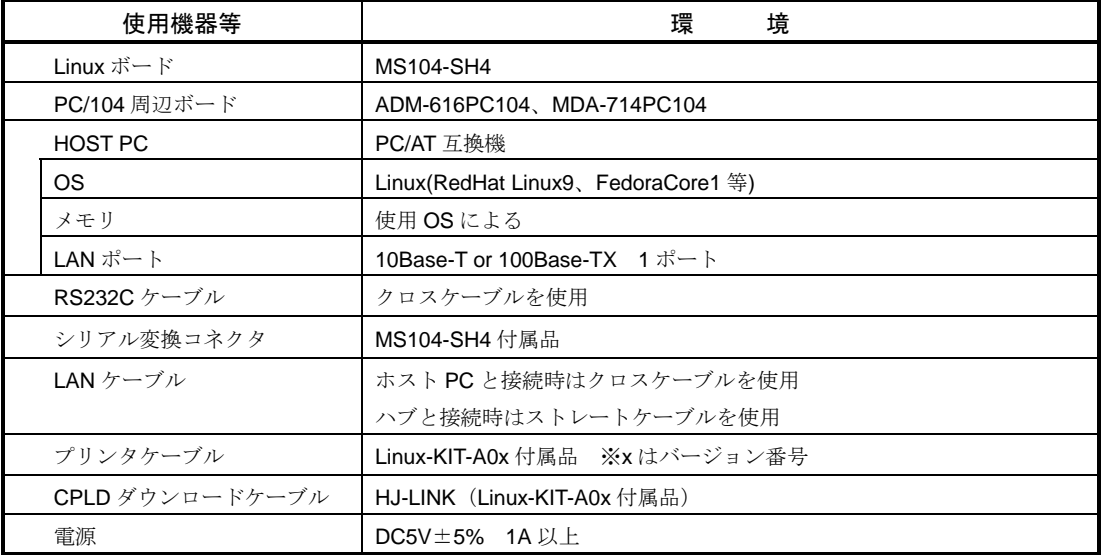

# 2. ハードウェア設定

### 2.1 ADM-616PC104

AD 変換ボード ADM-616PC104 の I/O ベースアドレスと IRQ の設定を行います。

① I/O ベースアドレスを『**H'01D0**』に設定します。ディップスイッチ『**SW1**』を『**0**』、『**SW2**』を『**1**』、『**SW3**』を『**D**』 に設定します。

#### **Table 2.1-1 ADM-616PC104** のベースアドレス設定

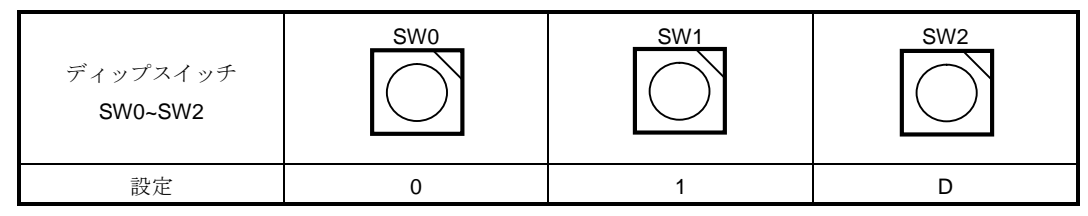

② 割込みを『**IRQ3**』に設定します。ジャンパスイッチ『**JP-INT**』の『**IR3**』にジャンパピンを接続します。

| N C | IRQ      | IR <sub>8</sub> | IR7 | IR5     | IR <sub>4</sub> | <b>IR3</b> |
|-----|----------|-----------------|-----|---------|-----------------|------------|
| O   | $\Omega$ | ⌒               | ⌒   | ∩       | O               |            |
| O   | ∩        | $\circ$         | ∩   | $\circ$ | O               |            |

**Fig 2.1-2 ADM-616PC104** の **IRQ** 設定

### 2.2 MDA-714PC104

DA 変換ボード MDA-714PC104 の I/O ベースアドレスと IRQ の設定を行います。

① I/O ベースアドレスを『**H'01E0**』に設定します。ディップスイッチ『**SW1**』を『**0**』、『**SW2**』を『**1**』、『**SW3**』を『**E**』 に設定します。

#### **Table 2.2-1 MDA-714PC104** のベースアドレス設定

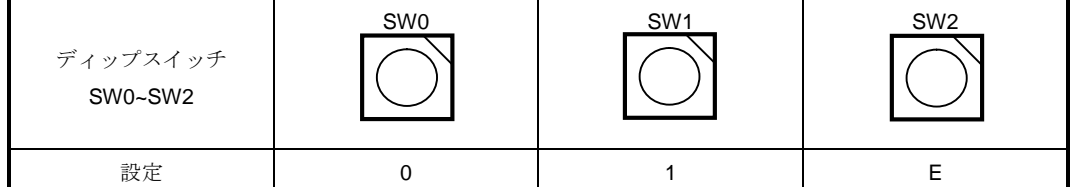

② 割込みを『**IRQ9**』に設定します。ジャンパスイッチ『**JP-INT**』の『**IR9**』にジャンパピンを接続します。

|         | NC IR9 IR8 IR7 IR5 IR4 |         |   |         |   | <b>IR3</b> |  |
|---------|------------------------|---------|---|---------|---|------------|--|
| $\circ$ | ⊿वा∣०                  |         | ⌒ | ∩       | Ω | ∩          |  |
| $\circ$ |                        | $\circ$ | ∩ | $\circ$ | ◠ | ∩          |  |

**Fig 2.2-2 MDA-714PC104** の **IRQ** 設定

### 2.3 CPLD の書換え

MS104-SH4 の CPLD を変更し、エッジ割込みに対応させます。エッジ割込みが有効になる PC/104 バス割込みは『**IRQ3**』、 『**IRQ9**』になります。CPLD の変更方法についてはアプリケーションノート『**AN322 MS104-SH4** エッジ割込み対応』を ご覧ください。

| IRQ 番号         | 割り込み要因                |  |  |  |  |
|----------------|-----------------------|--|--|--|--|
| 1              | <b>PC104 IRQ15</b>    |  |  |  |  |
| 2              | PC104 IRQ14           |  |  |  |  |
| 3              | PC104 IRQ12           |  |  |  |  |
| 4              | PC104 IRQ11           |  |  |  |  |
| 5              | PC104 IRQ10           |  |  |  |  |
| 6              | PC104 IRQ9 (エッジ割込み対応) |  |  |  |  |
| $\overline{7}$ | <b>PC104 IRQ7</b>     |  |  |  |  |
| 8              | NIC(Ethernet)         |  |  |  |  |
| 9              | PC104 IRQ6)           |  |  |  |  |
| 10             | <b>PC104 IRQ5</b>     |  |  |  |  |
| 11             | PC104 IRQ4            |  |  |  |  |
| 12             | IDE(CompactFlash)     |  |  |  |  |
| 13             | PC104 IRQ3 (エッジ割込み対応) |  |  |  |  |
| 14             | <b>RTC</b>            |  |  |  |  |

**Table 2.3-1 IRQ** 番号

# 3. ソフトウェア設定

### 3.1 Linux カーネル・デバイスドライバの作成

マイクロサイエンス社製 PC/104 周辺ボード対応 Linux カーネル・デバイスドライバを作成します。

#### **Table 3.1-1** マイクロサイエンス社製 **PC/104** 周辺ボード対応コンフィグレーション

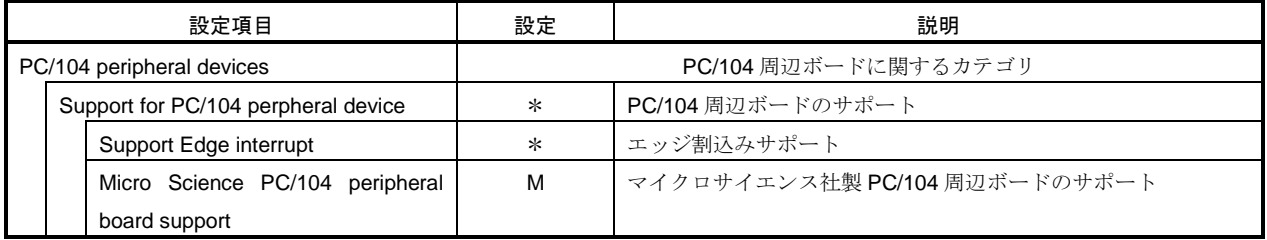

① LinuxPC に root 権限でログインします。 [alpha@ap\_linux ms104sh4]\$ **su -** 入力 Password:**\*\*\*\*\*\*\*\***

パスワードを入力してください

- ② LinuxPC 上で MS104-SH4 用 Linux カーネルソースディレクトリに移動します。 [root@ap\_linux root]# **cd /opt/alpha\_project/linux-kit-a02/linux/kernel/celinux-040503-alp/** 入力 [root@ap\_linux celinux-040503-alp]#
- ③ Linux カーネルのコンフィグレータを起動し、コンフィグレーションを行います。

LinuxPC 上で『**make menuconfig**』を実行してください。 [root@ap\_linux celinux-040503-alp]# **make menuconfig** 入力

④ マイクロサイエンス社製 PC/104 周辺ボード対応 Linux カーネルのコンフィグレーションを行います。。

『**Load an Alternate Configuration File**』を選択し、『**arch/sh/def-configs/ms104-sh4/etc/microscience.config**』と 入力した後、**< OK >** を選択します。

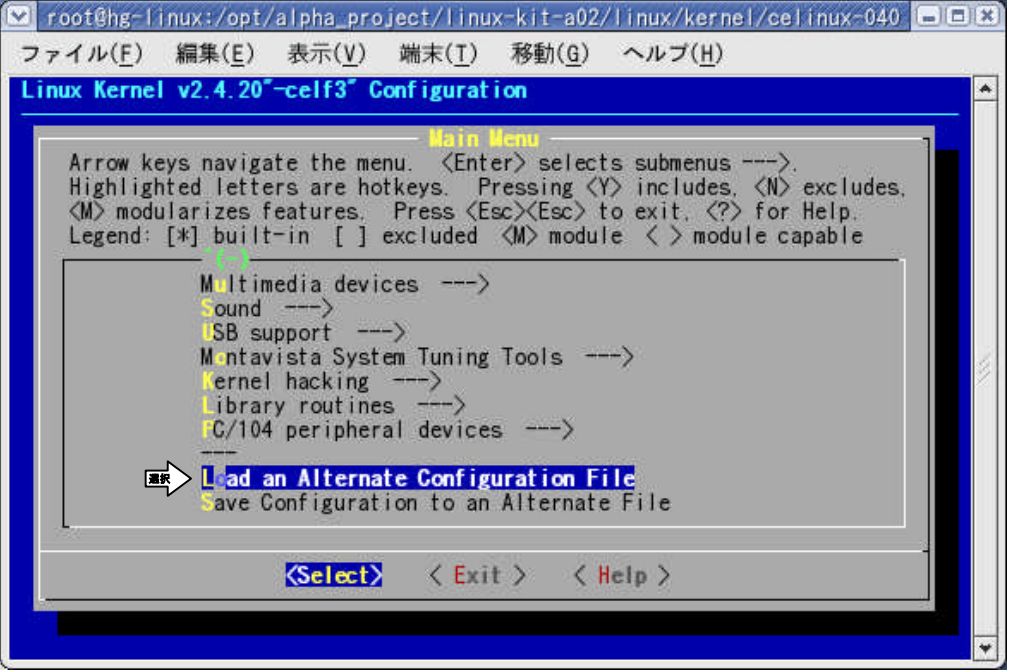

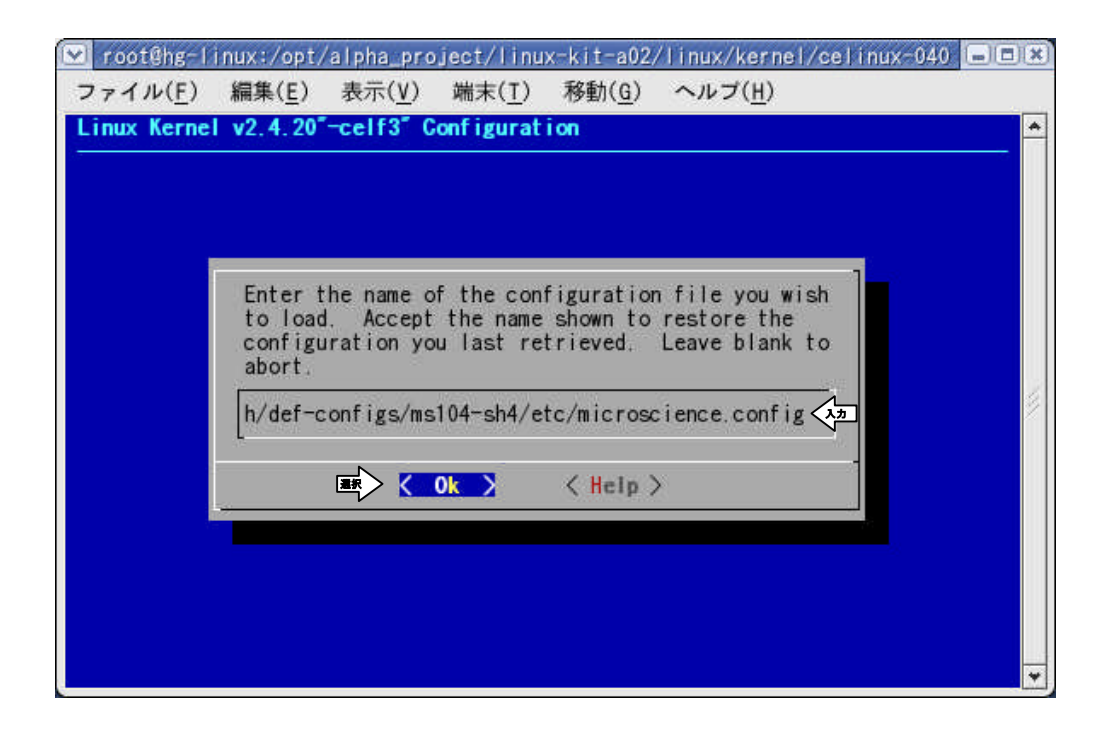

⑤ マイクロサイエンス社製 PC/104 周辺ボード対応 Linux カーネルのコンフィグレーションが完了したら、 **< Exit >** を 選択します。

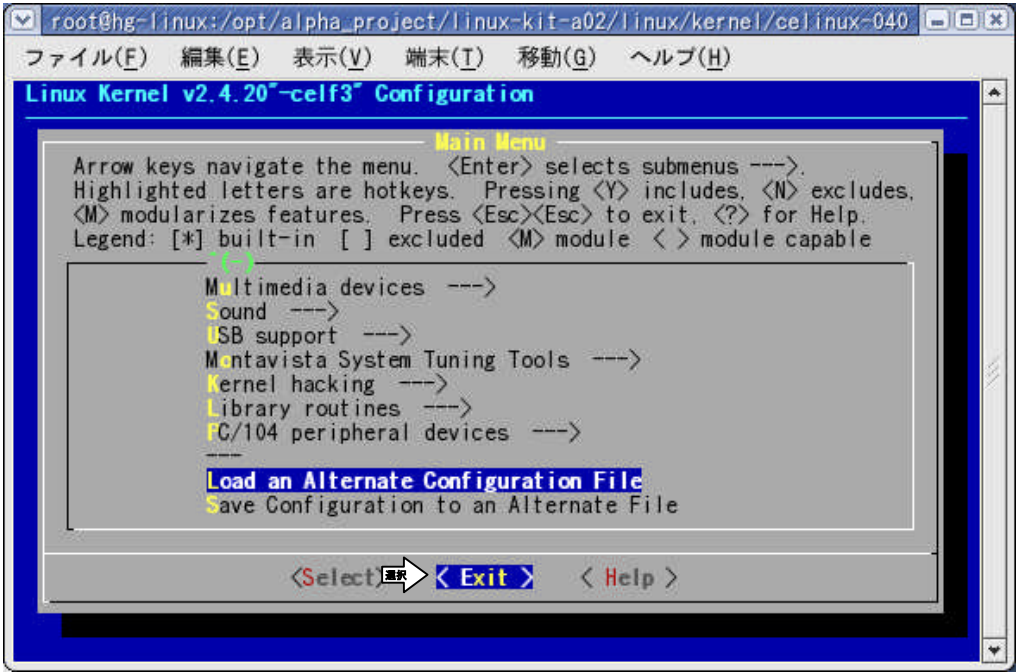

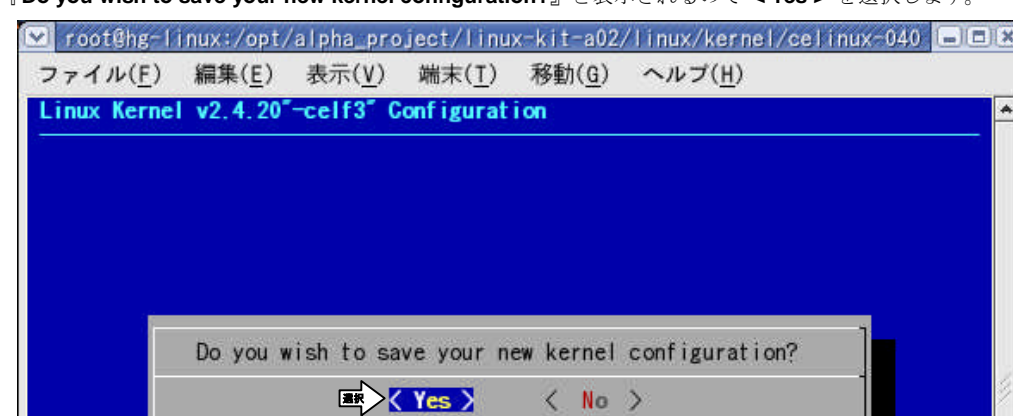

『**Do you wish to save your new kernel configuration?**』と表示されるので **< Yes >** を選択します。

- ⑥ Linux カーネルの依存関係記述ファイルを更新します。 LinuxPC 上で『**make dep**』を実行してください。 [root@ap\_linux celinux-040503-alp]# **make dep** 入力
- ⑦ 前回コンパイルを実行したときの Linux カーネル中間ファイル等を削除する場合は『**make clean**』を実行します。 [root@ap\_linux celinux-040503-alp]# **make clean** 入力
- ⑧ Linux カーネルをコンパイルします。 LinuxPC 上で『**make zImage**』を実行してください。 [root@ap\_linux celinux-040503-alp]# **make zImage** 入力
	- ※ コンパイルが正常終了すれば『**arch/sh/boot**』ディレクトリ下に Linux 圧縮カーネルイメージ『**zImage**』が作成され ます。
- ⑨ モジュールのコンパイルを行います。 LinuxPC 上の『**make modules**』を実行してください。 [root@ap\_linux celinux-040503-alp]# **make modules** 入力
- ⑩ モジュールのインストールを行います。 LinuxPC 上の『**make modules\_install**』を実行してください。 [root@ap\_linux celinux-040503-alp]# **make modules\_install** 入力

⑪ モジュールインストール先ディレクトリを確認してください。

下記のようなディレクトリ構成になります。

#### **Fig 3.1-2** モジュールインストールディレクトリ

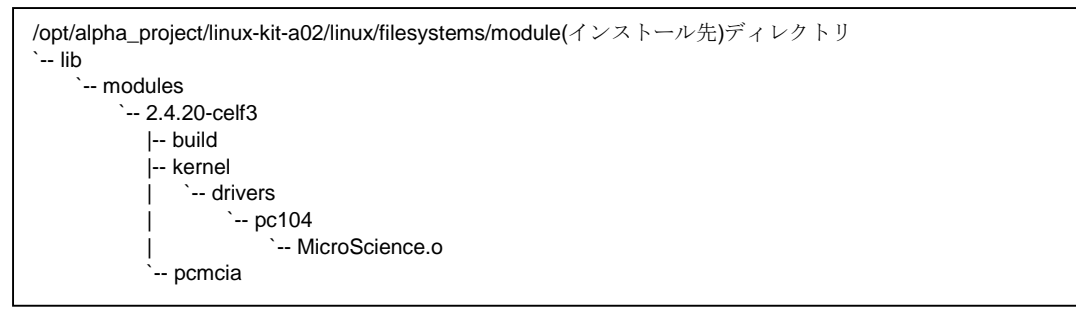

⑫ 作成した Linux カーネルを TFTP サーバディレクトリ『**/tftpboot**』に、デバイスドライバを NFS 共有ディレクトリ 『**/nfs**』にコピーします。

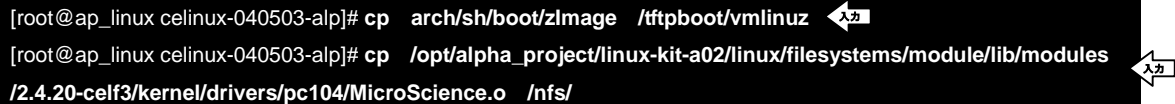

※ TFTP、NFS については MS104-SH4 Linux 導入マニュアル「MS104-SH4 Linuxstart.pdf」をご覧下さい。

### 3.2 サンプルプログラムのコンパイル

マイクロサイエンス社製 PC/104 周辺ボード対応サンプルプログラムのコンパイルを行います。

① LinuxPC に root 権限でログインします。

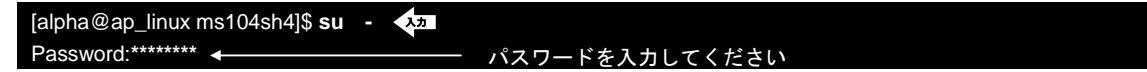

LinuxPC 上に『**MS104-SH4** ファイルセンター』からソースファイル『**AN323 DA**・**AD** 変換 **PC/104** 周辺ボードの使用方法 ソフトウェア **an323\_sample.tar.gz**』をダウンロードし、コピーします。

[root@ap\_linux root]# **cp an323\_sample.tar.gz /opt/alpha\_project/linux-kit-a02/linux/sample/.** 入力

③ LinuxPC 上に『**an323\_sample.tar.gz**』を解凍します。 [root@ap\_linux root]# **cd /opt/alpha\_project/linux-kit-a02/linux/sample** 入力 [root@ap\_linux sample]# **tar -zxvf an323\_sample.tar.gz** 入力

④ LinuxPC 上で ADM-616PC104 のサンプルプログラムをコンパイルします。

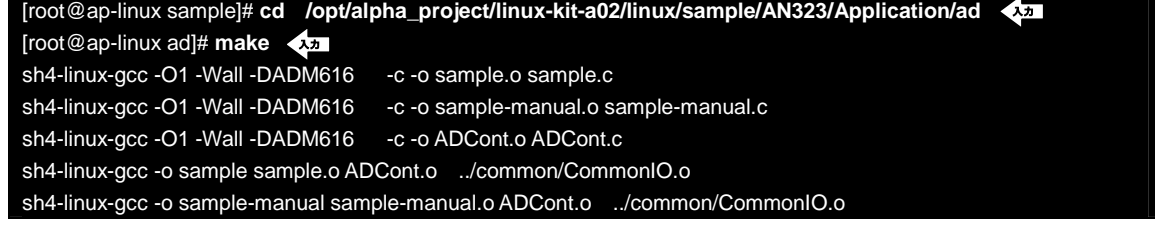

⑤ LinuxPC 上で MDA-714PC104 のサンプルプログラムをコンパイルします。

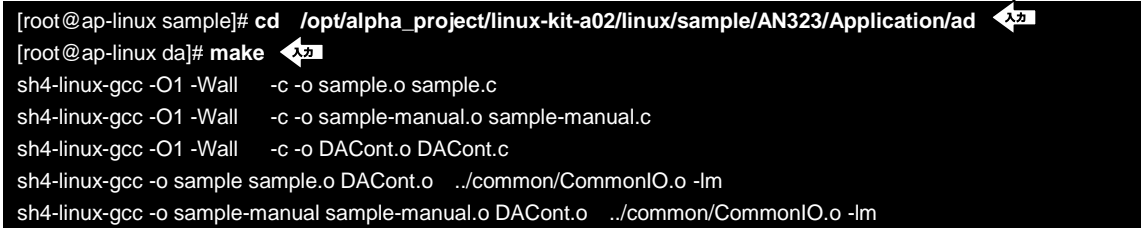

# 4. サンプルプログラムの実行

### 4.1 ADM-616PC104、DAM-714PC104

AD 変換ボード『**ADM-616PC104**』、DA 変換ボード『**MDA-714PC104**』の入出力を接続し、動作を確認します。 MDA-714PC104 のサンプルプログラム『**sample-manual-da**』は-10[V]から+10[V]まで、1 秒ごとに 1[V]ずつ電圧 を上げながら、アナログ出力を行います。ADM-616PC104 のサンプルプログラム『sample-manual-ad』は-10 [V] から +10[V]のアナログ入力を 1 秒後毎に 16 ビットのデジタル値に変換します。各ボードの動作を確認するために、二つのサン プルプログラムを同時に起動し、MDA-714PC104 の出力値を ADM-616PC104 で読み取ります。 以下に MS104-SH4、ADM-616PC104、MDA-714PC104 の接続を示します。

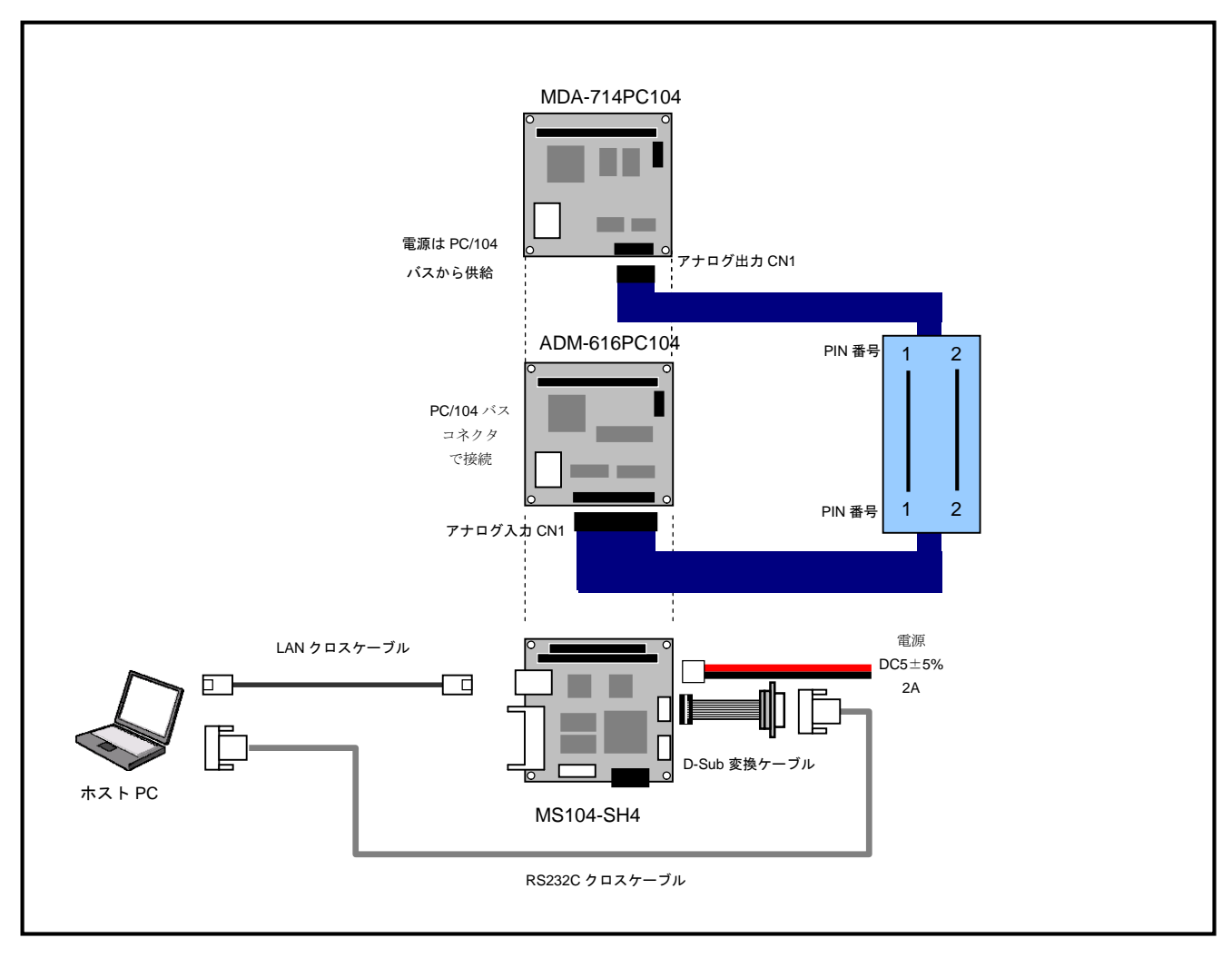

**Fig 4.1-1 ADM-616PC104**、**MDA-714PC104** の接続

① LinuxPC(ホスト PC)に root 権限でログインします。

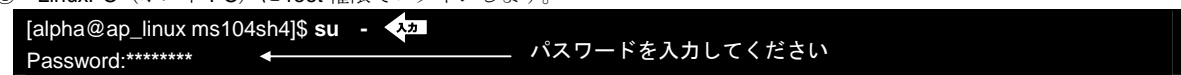

② LinuxPC 上で作成した ADM-616PC104、MDA-714PC104 のサンプルプログラムとデバイスファイルを NFS 共有ディレ クトリにコピーします。

※ NFS サーバの起動については MS104-SH4 Linux 導入マニュアル「MS104-SH4 Linuxstart.pdf」をご覧下さい。

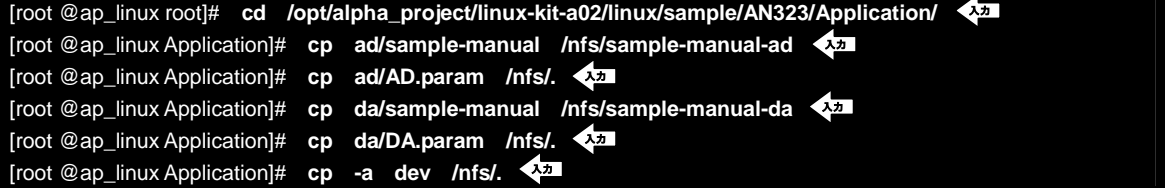

③ ADM-616PC104、MDA-714PC104 を「**Fig 4.1-1 ADM-616PC104**、**MDA-714PC104** の接続」を参考に接続します。 MS104-SH4 の電源が OFF であることを確認し、MS104-SH4 ボードの COM2(SCIF)と Ethernet ポートをそれぞれ、ホ スト PC のシリアルポートと Ethernet ポートに接続してください。

MS104-SH4 の電源を ON にし、RedBoot の起動ログが表示されたら、自動起動を停止するために『**Ctrl+C**』とタイプ します。

+Ethernet eth0: MAC address 00:0c:7b:xx:xx:xx IP: 192.168.1.200/255.255.255.0, Gateway: 0.0.0.0 Default server: 0.0.0.0, DNS server IP: 0.0.0.0

RedBoot(tm) bootstrap and debug environment [ROM] Non-certified release, version v2\_0 - built 20:25:22, Oct 3 2003

Platform: MS104-SH4 (SH7750R) Version x.x Copyright (C) 2000, 2001, 2002, Red Hat, Inc.

RAM: 0x8c000000-0x8e000000, 0x8c00f0b8-0x8dfdd000 available FLASH: 0x80000000 - 0x81000000, 128 blocks of 0x00020000 bytes each. == Executing boot script in 5.000 seconds - enter ^C to abort **^C** 入力

RedBoot>

④ RedBoot に Linux カーネルイメージをダウンロードします。

TFTP サーバの IP アドレスは「**192.168.1.201**」と仮定します。

```
RedBoot> load –r –b 0x8c210000 –m tftp –h 192.168.1.201 vmlinuz
入力
Raw file loaded 0x8c210000-0x8c2f9700, assumed entry at 0x8c210000
RedBoot>
```
⑤ RedBoot でフラッシュロムから RAM ディスクイメージをロードします。 RedBoot> **fis load ramdisk.gz** 入力

Raw file loaded 0x8c210000-0x8c30c120, assumed entry at 0x8c210000 RedBoot>

- ⑥ RedBoot から Linux カーネルを起動します。 RedBoot> **exec -m 1 -f 0 -r 0x0100 -l 1 -i 0x360000 -j 0xc00000** 入力
- ⑦ apLinux に root 権限でログインします。

MS104SH4 login: **root** <

⑧ apLinux から NFS マウントを実行します。

NFS サーバの IP アドレスは「192.168.1.201」と仮定します。

[MS104SH4@root]# **mount -t nfs -o nolock -o rsize=2048 192.168.1.201:/nfs /mnt/nfs** 入力

⑨ apLinux 上にデバイスドライバ、サンプルプログラム、デバイスファイルをコピーします。

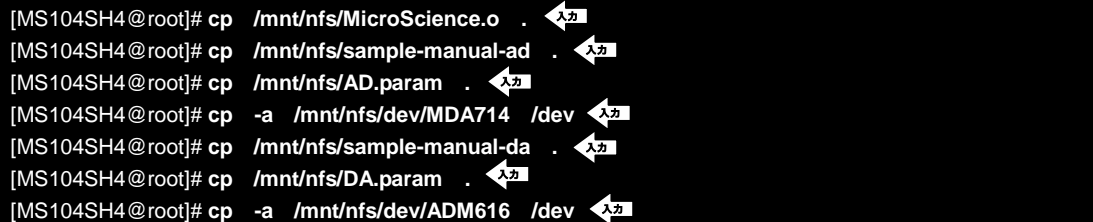

⑩ apLinux にデバイスドライバを組み込みます。

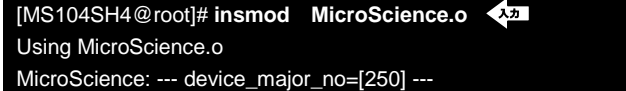

⑪ apLinux 上でサンプルプログラムを動作させます。

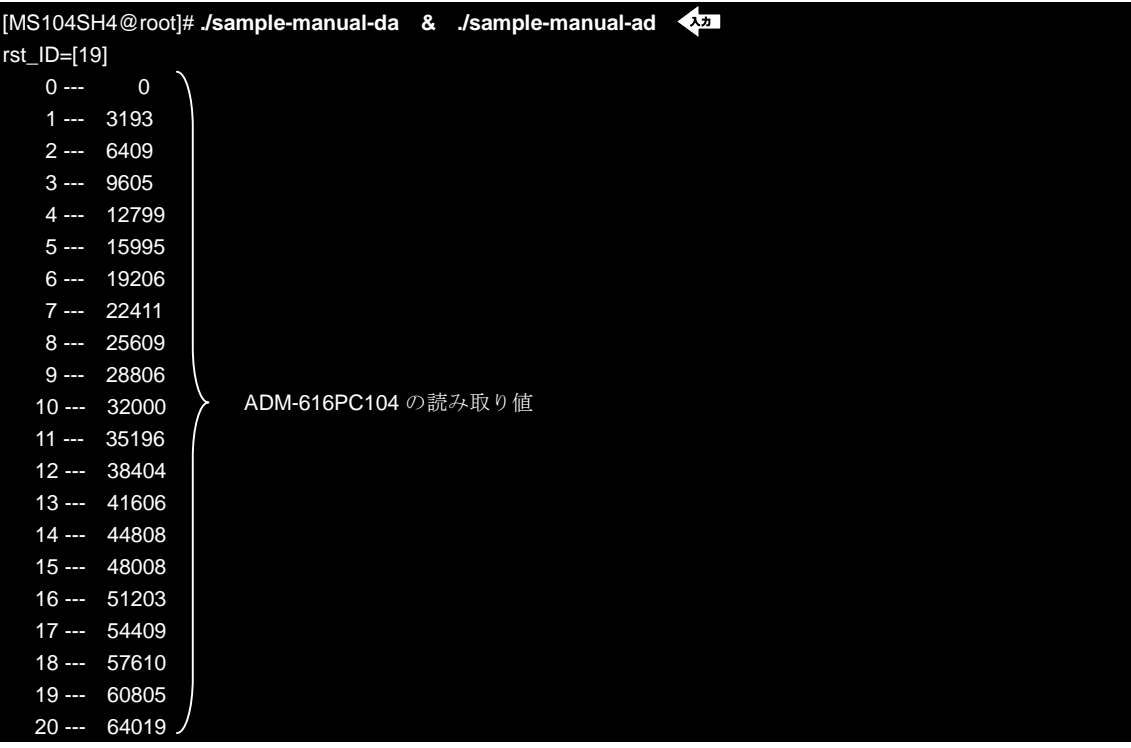

### 5 保証とサポート

弊社では最低限の動作確認をしておりますが、Linux および付属ソフトウェアの性能や動作を保証するものではありません。 また、これらのソフトウェアについての個別のお問い合わせ及び技術的な質問は一切受け付けておりませんのでご了承くだ さい。

個別サポートをご希望されるお客様には、別途有償サポートプログラムをご用意しておりますので、弊社営業までご連絡く ださい。

Linux など、付属する GPL ソフトウェアのソースコードは弊社ホームページより全てダウンロードすることができます。 また、これらのソフトウェアは不定期にバージョンアップをおこない、ホームページ上で公開する予定です。

## 6 参考ホームページ

マイクロサイエンス株式会社

http://www.microscience.co.jp/

#### ADM-616PC104 マニュアル

http://www.microscience.co.jp/ftps/manuals/Pc104/Ad/adm614-616j.pdf

#### MDA-714PC104 マニュアル

http://www.microscience.co.jp/ftps/manuals/Pc104/Da/mda714j.pdf

### ご注意

- ・本文書の著作権は(株)アルファプロジェクトが保有します。
- ・本文書の内容を無断で転載することは一切禁止します。
- ・本文書の内容は、将来予告なしに変更されることがあります。
- ・本文書に記載されている内容およびサンプルプログラムについての質問等のサポートは一切受け付けておりませんのでご了承くださ い。
- ・本文書の内容については、万全を期して作成いたしましたが、万一ご不審な点、誤りなどお気付きの点がありましたら弊社までご連絡 下さい。
- ・本文書の内容を実行した結果、万一損害が発生しても、弊社では一切責任を負いませんのでご了承下さい。
- ・本文書の内容およびサンプルサンプルプログラムに基づき、アプリーケーションを運用した結果、万一損害が発生しても、弊社では一 切責任を負いませんのでご了承下さい。

・ SuperH は、(株) ルネサステクノロジの登録商標、商標または商品名称です。

- ・ Linux は, Linus Torvalds の米国およびその他の国における登録商標または商標です.
- ・ Windows2000 または XP はマイクロソフト社の商標です。
- ・ ADM-616PC104、MDA-714PC104 はマイクロサイエンス社の商標です。

ALPHA PROJECT Co.,LTD.

株式会社アルファプロジェクト 〒431-3114 静岡県浜松市東区積志町 834 http://www.apnet.co.jp E-MAIL : query@apnet.co.jp

<sup>・</sup>その他の会社名、製品名は、各社の登録商標または商標です。